## **Tutorial 1: Procedura di registrazione al sito "IC Marzabotto" – Area Docenti**

- ← www.icmarzabotto.gov.it 1- Vai all'indirizzo: <www.icmarzabotto.gov.it> **Istituto Comprensivo Marzabotto** 2- Clicca su **Registrati** (barra orizzontale) tituto Comp via Savona, 135 - Sesto San Gi Istituto Comprensivo Marzabotto > Registrat 3- Compila il *form*, scegliendo liberamente Registrati Ultima modifica: 14 ottobre 2014 Username e Password. Inserisci i tuoi dati Se sei un docente dell'Istituto Comprensivo Marzabotto, registrati compilando il form presente in questa pagina scegliendo Nome utente e Password. Per completare la registrazione, clicca sul link che reali: nome, cognome ed indirizzo email (tutti i riceverai tramite e-mail (mittente: WordPress, controllare anche la cartella posta indesiderata). campi sono obbligatori). Clicca infine sul Dopo la verifica da parte dell'amministratore potrai accedere all'area riservata (pagina Docenti). Users can register themselves or you can manually create users here pulsante **Register**. Username Nome Cognome<sup>3</sup> E-mail \* Password \* **Ripeti Password** Register
- 4- Accedi alla tua casella di posta elettronica*.* Clicca sul link ricevuto tramite email dal sistema (attenzione: il mittente della email è Wordpress. Controllare anche la casella "posta indesiderata").
- 5- Attendi un'altra email da parte del webmaster del sito (controllo nome-cognome-plesso).
- 6- Adesso puoi accedere all'area riservata **Docenti** (pulsante barra orizzontale **Docenti**)

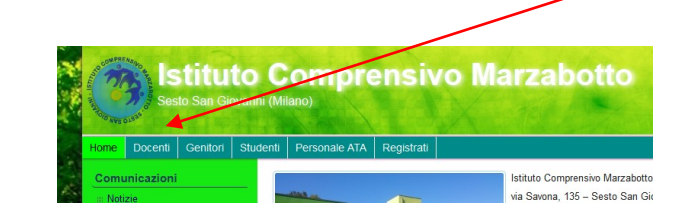

7- Inserisci nel *box Log In* (colonna destra) *Username* e *Password* scelti in fase di registrazione e clicca sul pulsante *Log In.* Per gli accessi successivi ripetere solo quest'ultima fase.

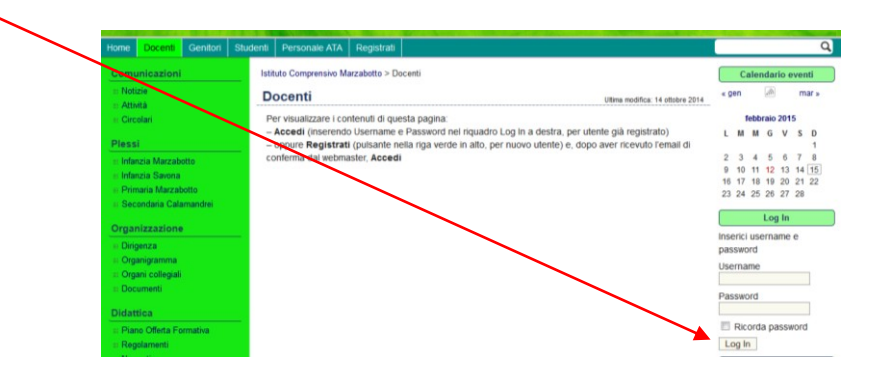